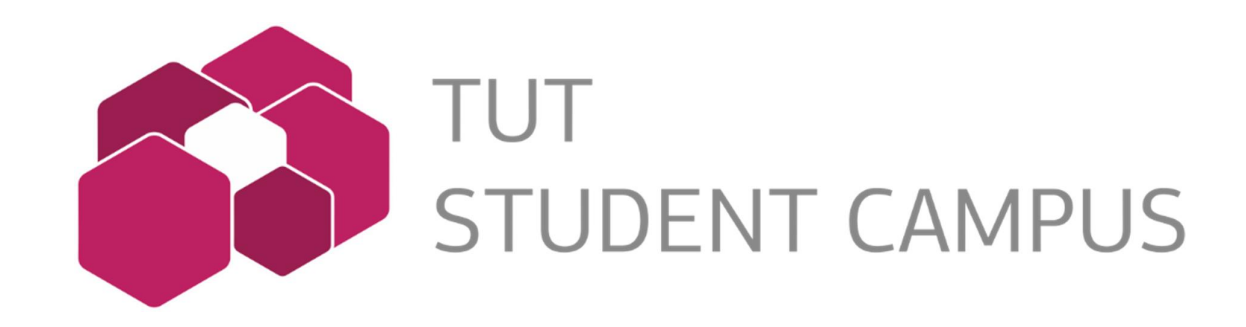

# E-campus User Manual

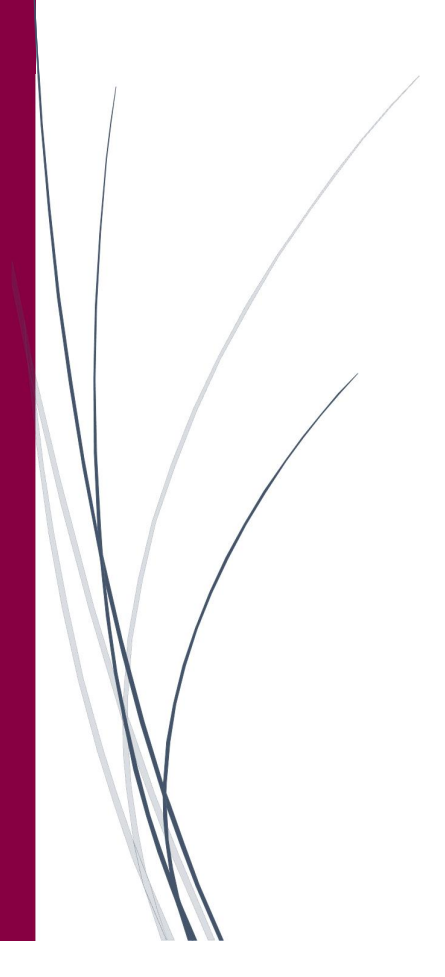

# Table of Contents

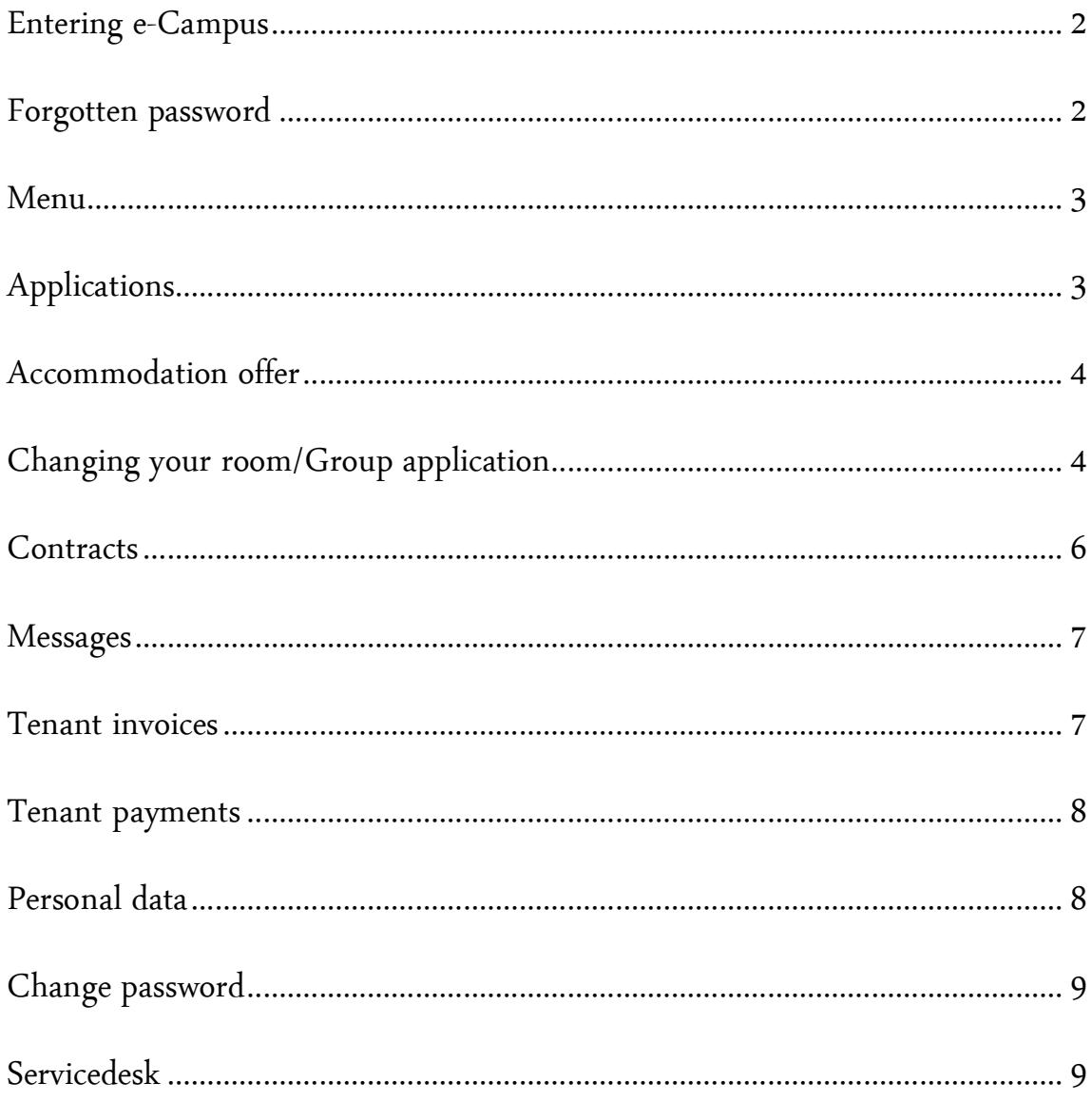

## Entering e-Campus

After submitting accommodation application or forming a contract, User Account will be created for every student.

To log in to your account, you will receive a web link with user name and password to the email address you provided while submitting the application.

https://e-kyla.campusttu.ee/loginTenant.aspx

User name: E1971777

Password: 318MhQ1250qs

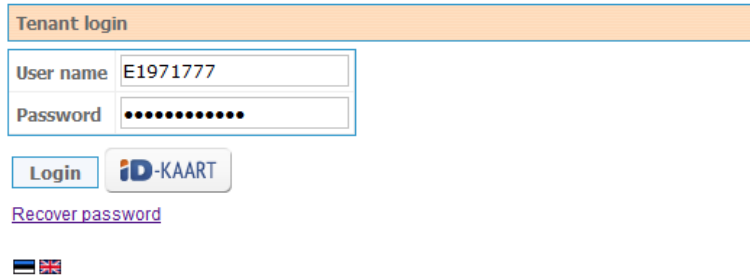

If you wish, you can also log in using Estonian ID-card.

NB! If you have previously submitted an application and it is no longer valid or you have lived in TUT Campus, you have to reset your password before making a new application. If for some reason you still cannot log in, please contact TUT Campus.

#### Forgotten password

If you have forgotten your password, use Recover password section. To get a new password, provide your email address and enter text from picture.

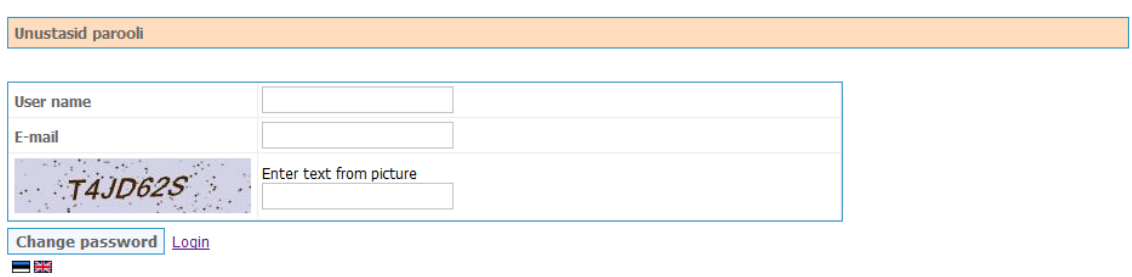

### Menu

After you have logged in, you will see a menu on the left side of the screen. Above the menu you will see your name and *Tenant ID* (number below your name).

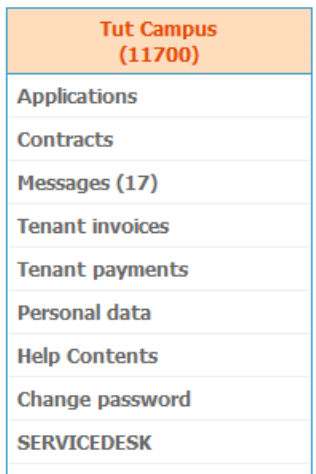

#### Applications

Under menu link *Applications* you can see and extend your current application or submit a new application. Remember, there can be only one application at once.

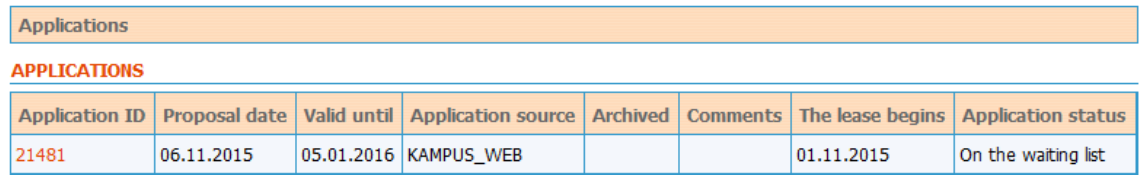

By clicking *Application ID* number, your *Application info* will open up.

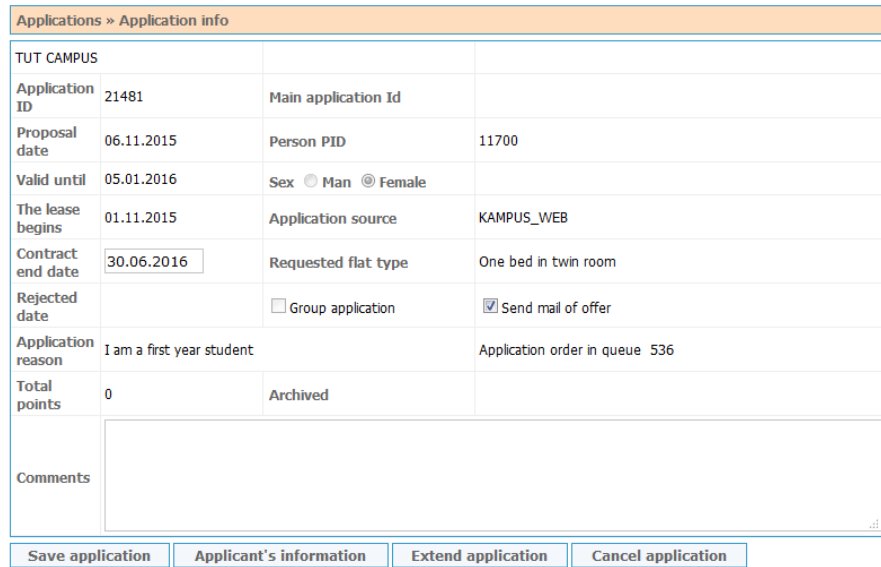

If you wish to change the beginning date of your lease or requested flat type, please contact TUT Campus. Tenant can only add information to the comment box. Added comments can be saved by clicking Save application.

Under *Applicant's information* you will see all your personal data and bank information.

Submitted application will be valid for 60 days. If you have not received an accommodation offer during that period but you are still interested in living in TUT Campus, you have to extend your application before the 60 days by clicking *Extend application*. If you do not extend the application, it will lose its validity.

#### Accommodation offer

If you have received an accommodation offer to your email, you have to log in to e-Campus to accept it. After you log in, choose Applications  $\rightarrow$  Application ID  $\rightarrow$  Chosen flats.

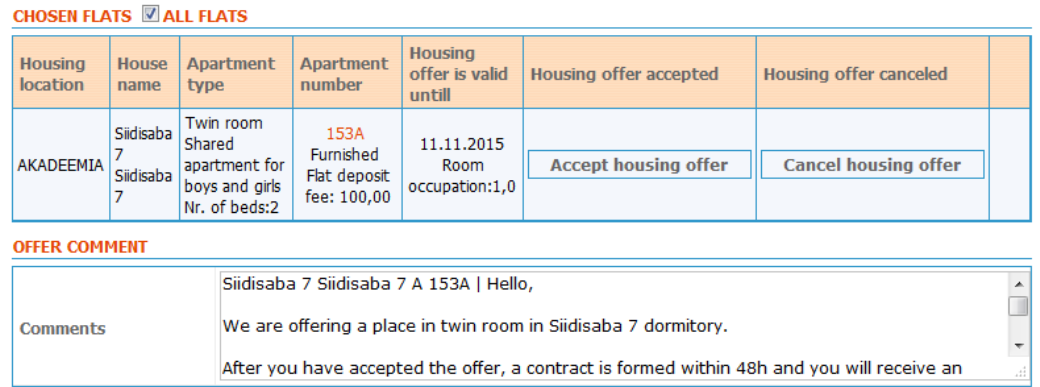

If you wish to accept the offer, please click Accept housing offer. After you have accepted the offer, TUT Campus will send you deposit invoice and a contract is formed.

If you are no longer interested in the offer, please click Cancel housing offer.

Changing your room/Group application

If you are already living in the dormitory but wish to change your room, you can do so by submitting new application under menu link *Applications*.

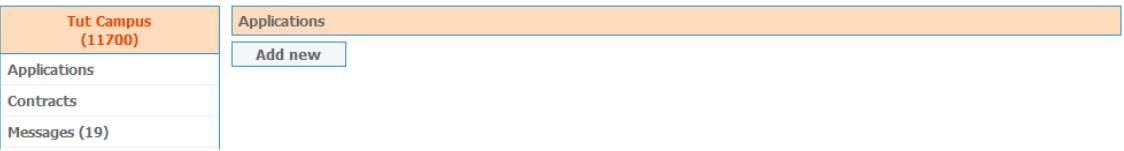

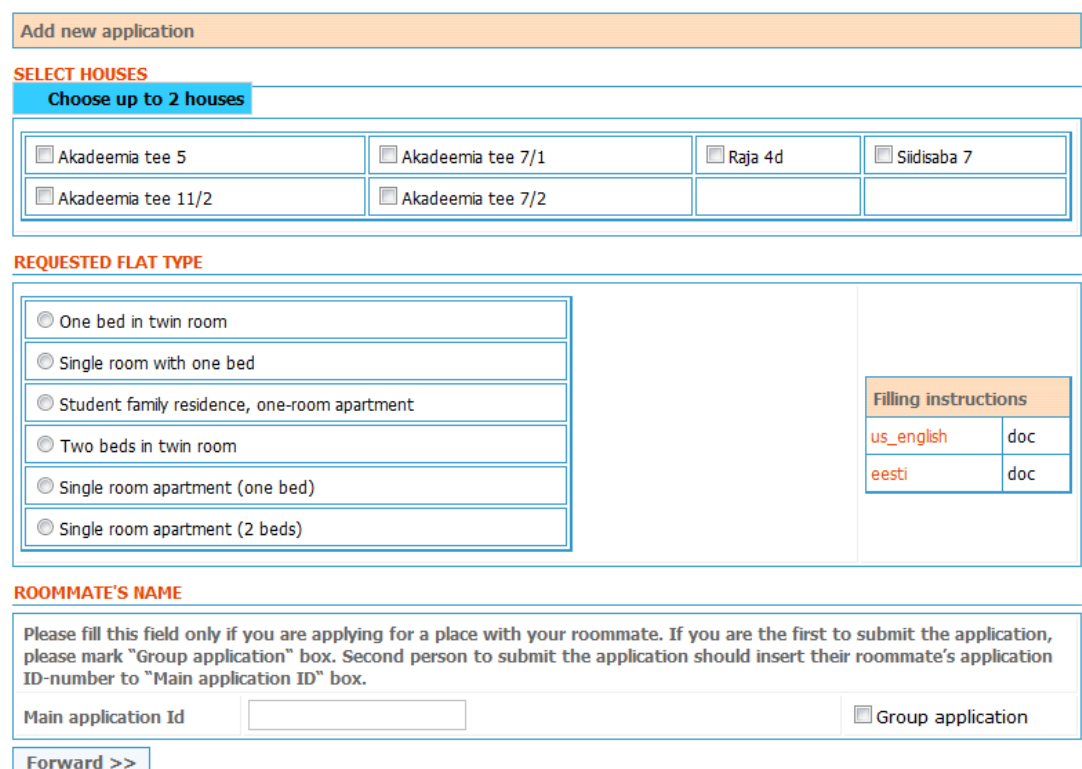

If you have a friend with whom you want to share the room, you can use Group application option. For doing that, the first person to submit the application has to mark Group application box (right-hand-side). Second person to submit the application must insert their roommate's application ID-number to Main application ID box.

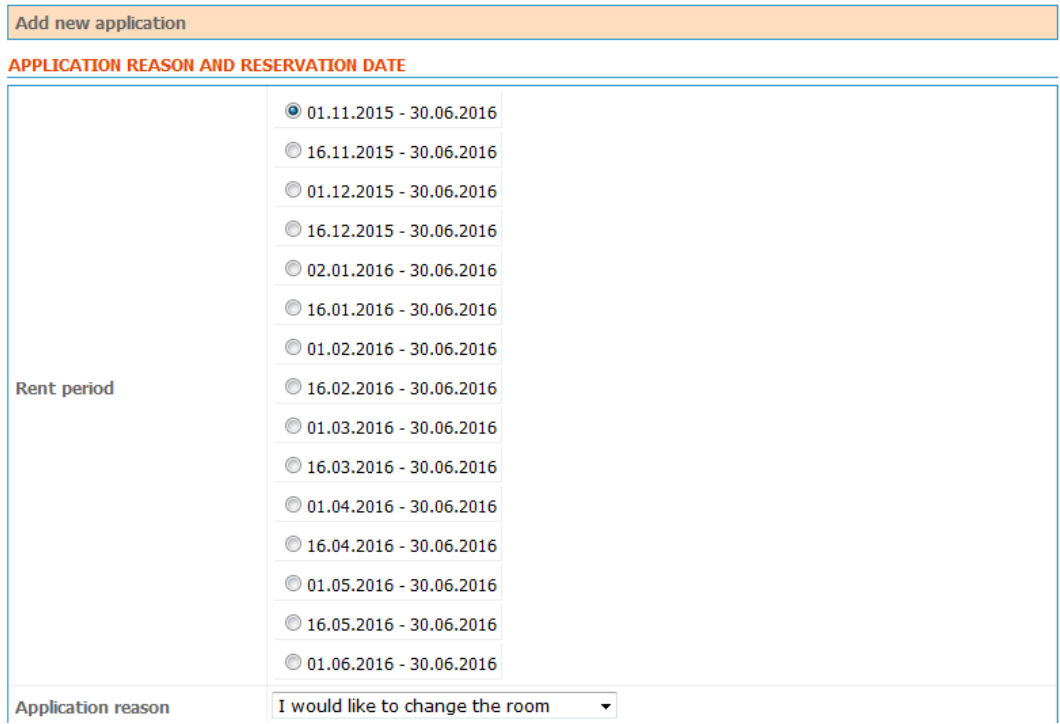

#### **Contracts**

Under menu link *Contracts* you will find your current contract.

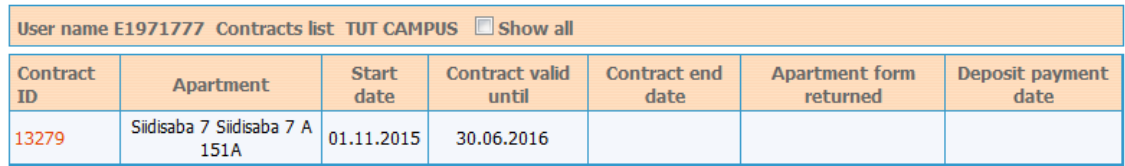

By clicking *Contract ID*, your *Contract information* will open up.

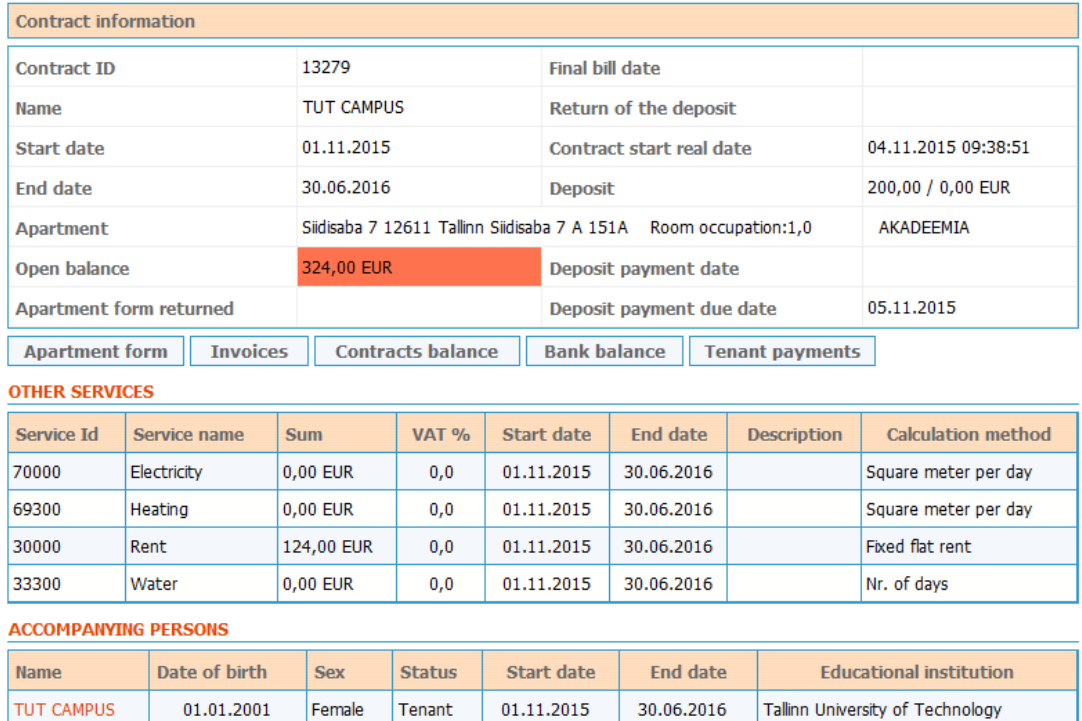

Contract ID is your contract number.

Open balance shows you what you still have to pay (on red background). If your open balance shows 0, it means that you have paid everything and everything is okay. If there is a sum with a minus mark in front, it means that you have prepaid and it will be calculated down from your next invoice.

Contract start real date marks the date your contract was formed after you accepted the offer. NB! This date might differ from the moving in date.

Under Other services you will find information about utility services and their calculation methods. *Electricity and heating* is calculated according to the square meters you are using by the contract. Water usage is divided between all the tenants of the dormitory. Utilities will be paid afterwards (i.e. October's utilities will be paid in November). Rent is the sum you are paying for room usage and is paid for current month.

#### Messages

Under menu link Messages you will see all the messages sent by TUT Campus office.

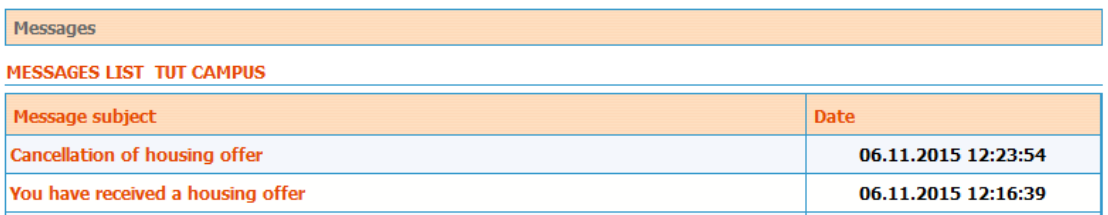

#### Tenant invoices

Under menu link *Tenant invoices* you can see all the invoices that have been sent to you (including invoices for previous contracts that are no longer valid).

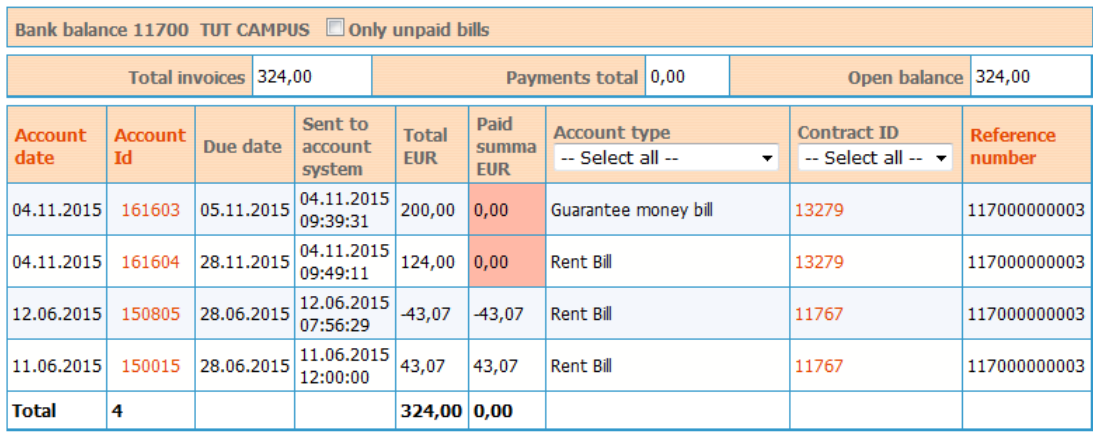

Account date marks the date when the invoice was issued to e-Campus.

Account type shows you what the invoice is for.

Paid sum will be filled when TUT Campus has received your payment.

Contract ID is the number of your current valid contract.

Open balance marks the debt you owe to TUT Campus.

By clicking *Account ID number*, invoice details will open up.

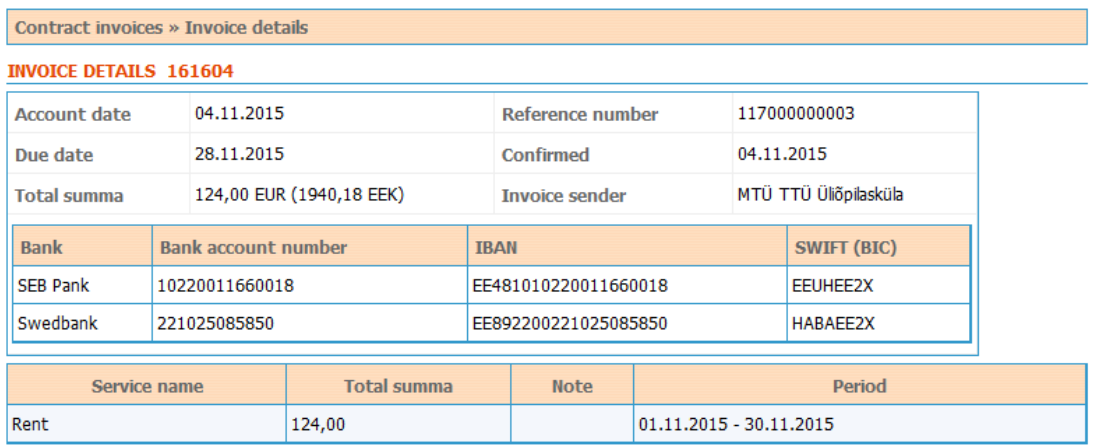

NB! It is very important that you use Reference number on your payment. Without reference number we cannot identify to whom the payment belongs to. You can pay your rent only by bank transfer.

#### Tenant payments

Under menu link *Tenant payments* you will see all the payments you have made. It also shows the dates when it was received and from which bank the payment was done.

#### Personal data

Under menu link Personal data you will see Tenant and Bank information that you have provided to TUT Campus.

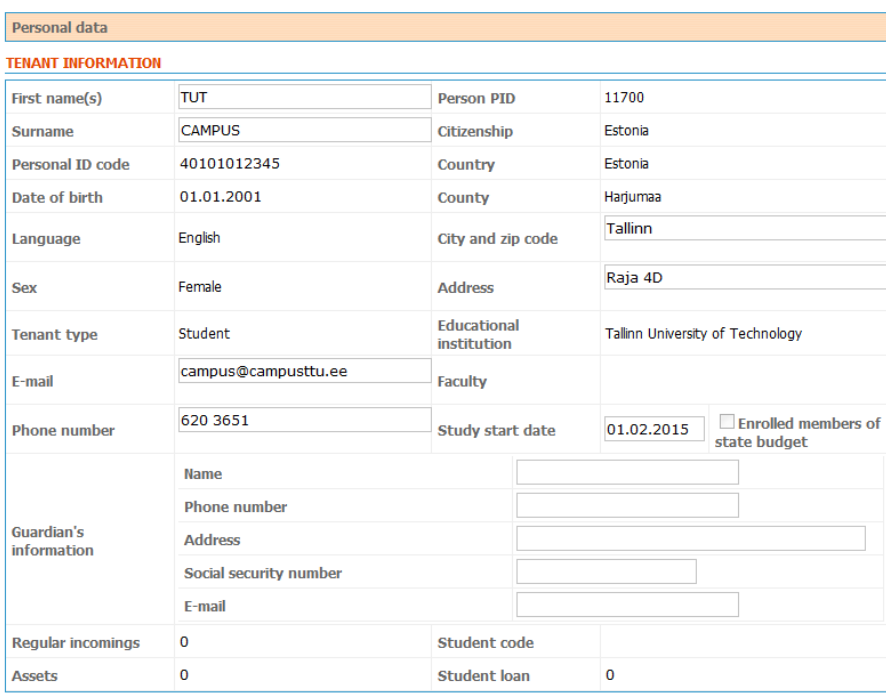

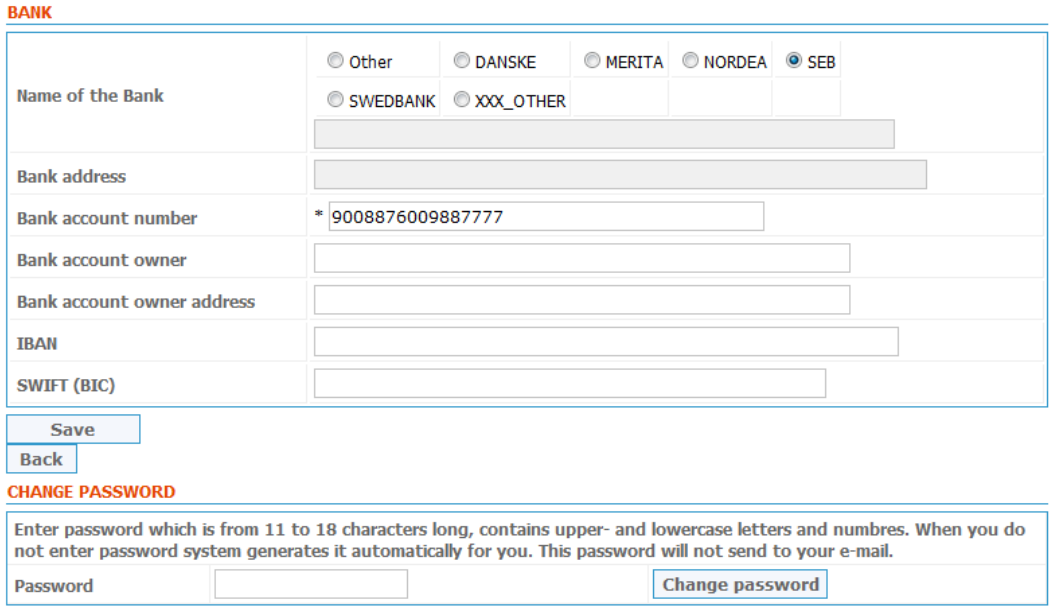

You can only change information in the compartments. If you wish to change other information (e.g. date of birth), please contact TUT Campus.

Under Guardian's information, we ask you to provide information about your contact person in Estonia.

Bank account number is important because you will receive your deposit back after your contract ends. Please do not forget to give IBAN and SWIFT number as well.

#### Change password

Under menu link *Change password* you have the option to change and personalise your current password. It has to be 11 to 18 characters long, contain upper- and lowercase letter and also numbers. When you do not enter your own password, the system will generate it automatically.

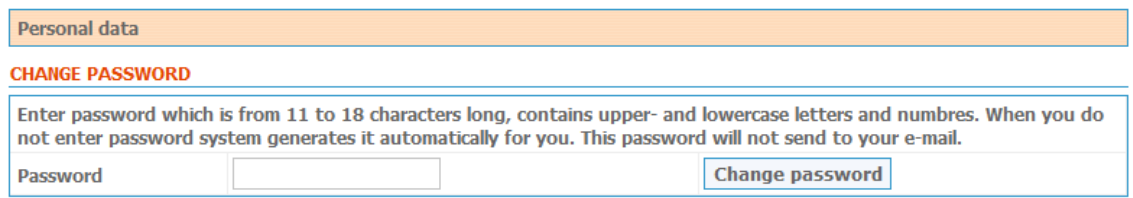

#### Servicedesk

Please use Servicedesk to give TUT Campus notice of any damages or small repairs that need to be done in the room, box or the corridor.

Servicedesk Show all

Add new problem

Servicedesk Show all

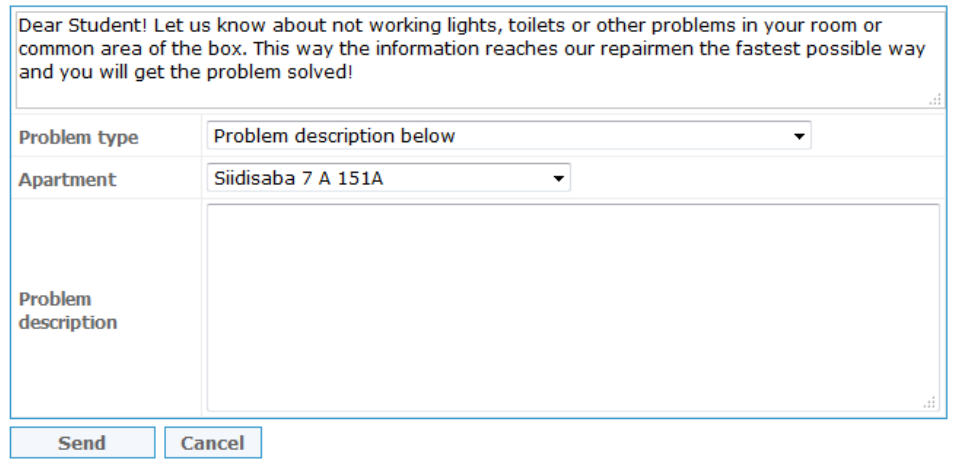